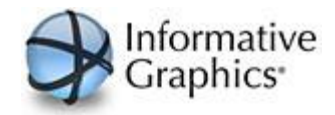

# <span id="page-0-0"></span>BRAVA!® ENTERPRISE 7.0 VIEWER TOOL GUIDE

## INTRODUCTION

<span id="page-0-1"></span>This guide provides an overview of the Brava! **®** Enterprise Client user interface. This guide is designed for end users who are using their browsers to view documents, via web page links, that were processed and cached through the Brava Server. The Brava Viewer allows users to view, zoom, pan, rotate, measure, annotate, and redact documents and images quickly and easily.

## PRODUCT VERSION INFORMATION

<span id="page-0-2"></span>Version 7.0 SR1

Copyright 2011. All rights reserved.

If you need information on integrating and customizing Brava Enterprise or if you experience any problems or have general inquiries, please feel free to contact us.

Informative Graphics Corp 4835 E. Cactus Road, Suite 445 Scottsdale, Arizona 85254-3548 Phone: (602) 971-6061

E-mail: [info@infograph.com](mailto:info@infograph.com)

Support:<http://www.infograph.com/support/>

Web: [www.infograph.com](http://www.infograph.com/)

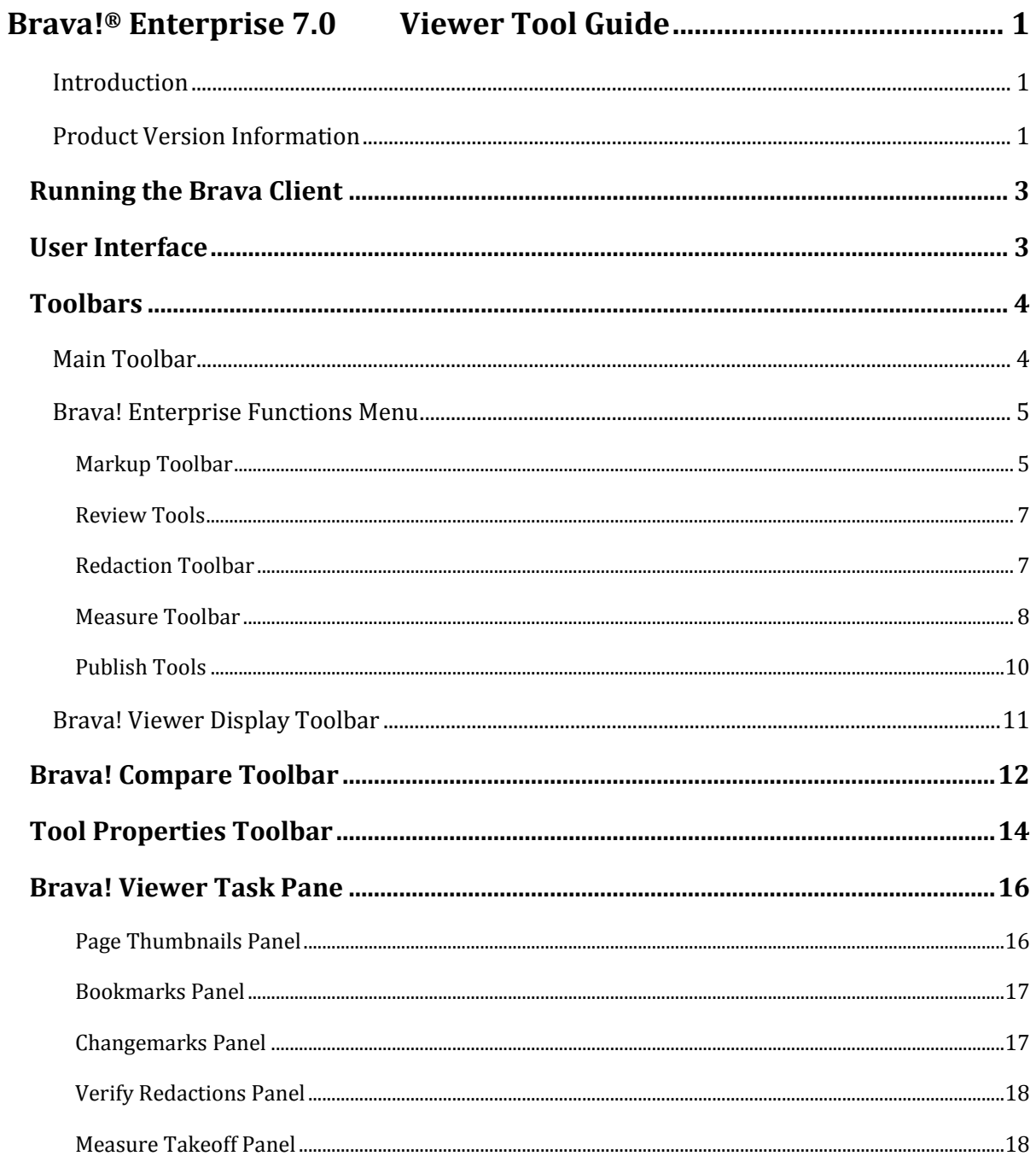

## **RUNNING THE BRAVA CLIENT**

<span id="page-2-0"></span>The first time you access a published document for viewing through your browser, you will be required to download the Brava ActiveX control onto your system. This requirement is a onetime installation. Click Run at the prompt to begin the installation.

Once installed, if you have ActiveX controls blocked in your browser option settings, you will need to select Allow Blocked Content from the IE Security bar when prompted.

To help protect your security, Internet Explorer has restricted this webpage from running scripts or ActiveX controls that could access your computer. Click here for options...

> Allow Blocked Content... What's the Risk? More information

## **USER INTERFACE**

<span id="page-2-1"></span>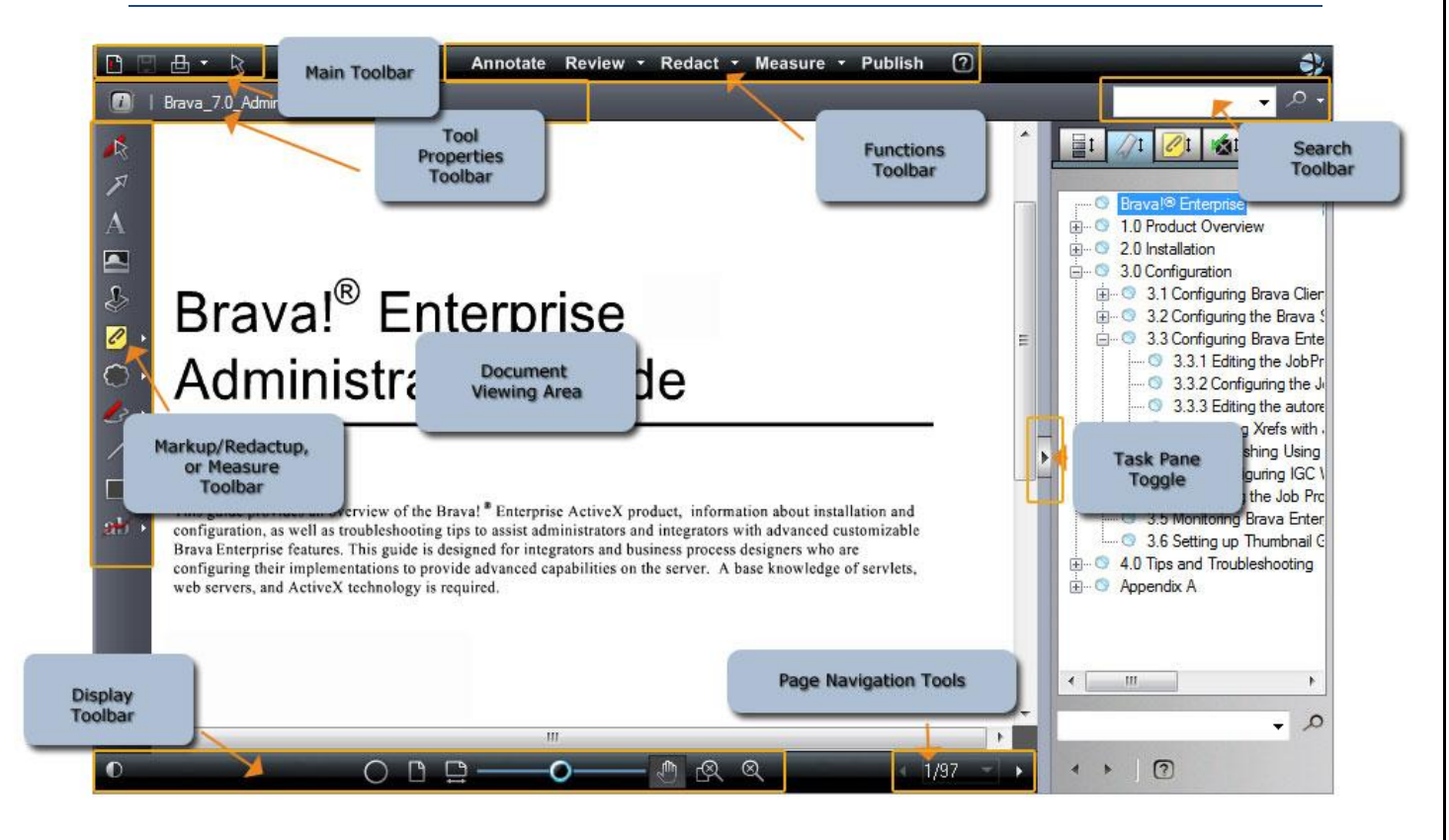

## **TOOLBARS**

<span id="page-3-1"></span><span id="page-3-0"></span>This guide provides a quick overview of all of the button functions available in the Brava! Enterprise 7.0 SR1 viewer application.

## MAIN TOOLBAR

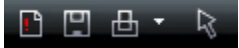

This toolbar, located in the upper left corner of Brava! Enterprise, contains icons for executing markup commands, saving markups, printing pages and regions, and object selection.

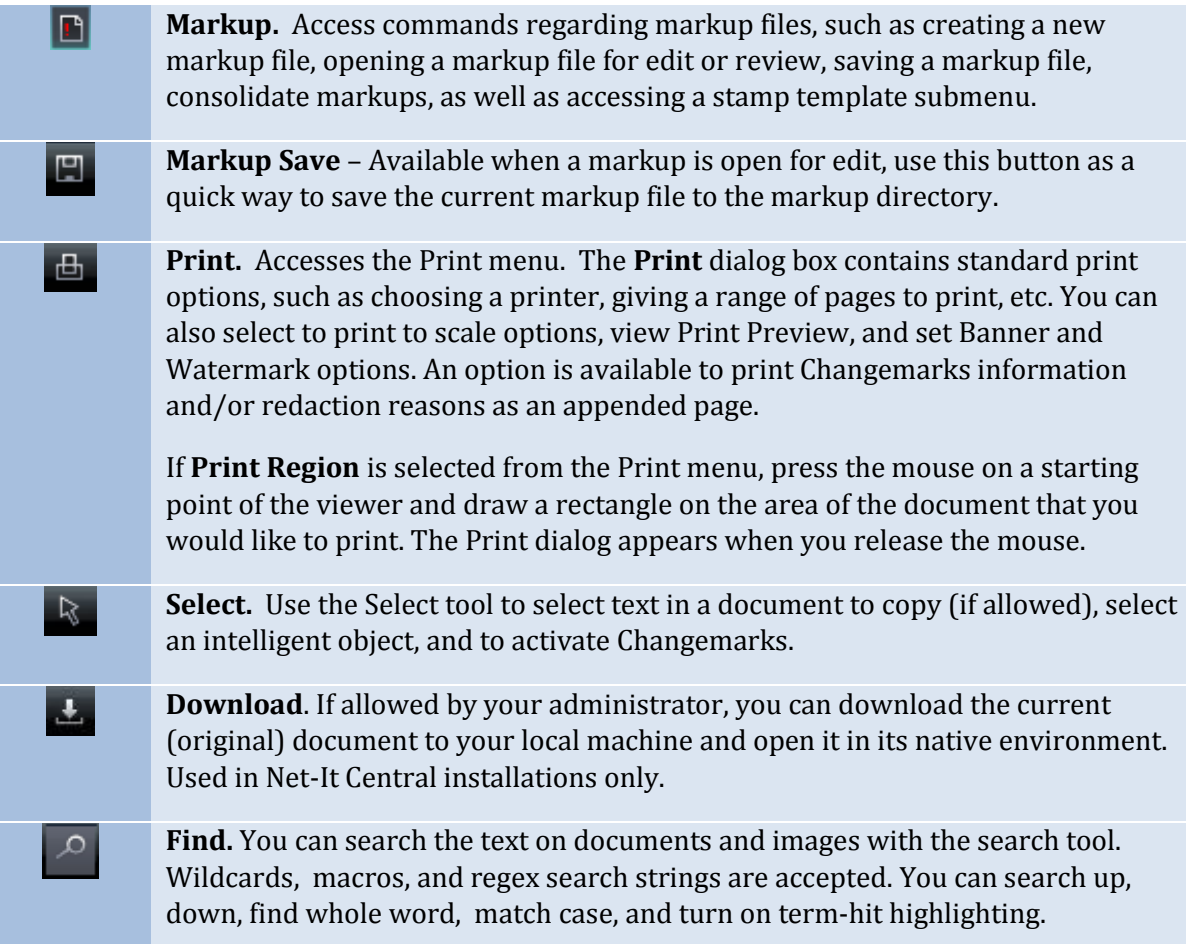

## BRAVA! ENTERPRISE FUNCTIONS MENU

Annotate Review - Redact - Measure - Publish

## MARKUP TOOLBAR

<span id="page-4-1"></span><span id="page-4-0"></span>The Markup toolbar contains tools for adding markup entities and Changemarks (annotations) to the current file. The Markup toolbar is displayed on the left side of the viewer when you:

- $\bullet$  Click **Annotate** from the functions toolbar.
- $\bullet$  Click  $\Box$  and select **New**.

Additional markup tools are available by clicking on any arrow that exists to the right of the currently displayed tool. Please see the [Tool Properties Toolbar](#page-13-1) section of this document for available tool options.

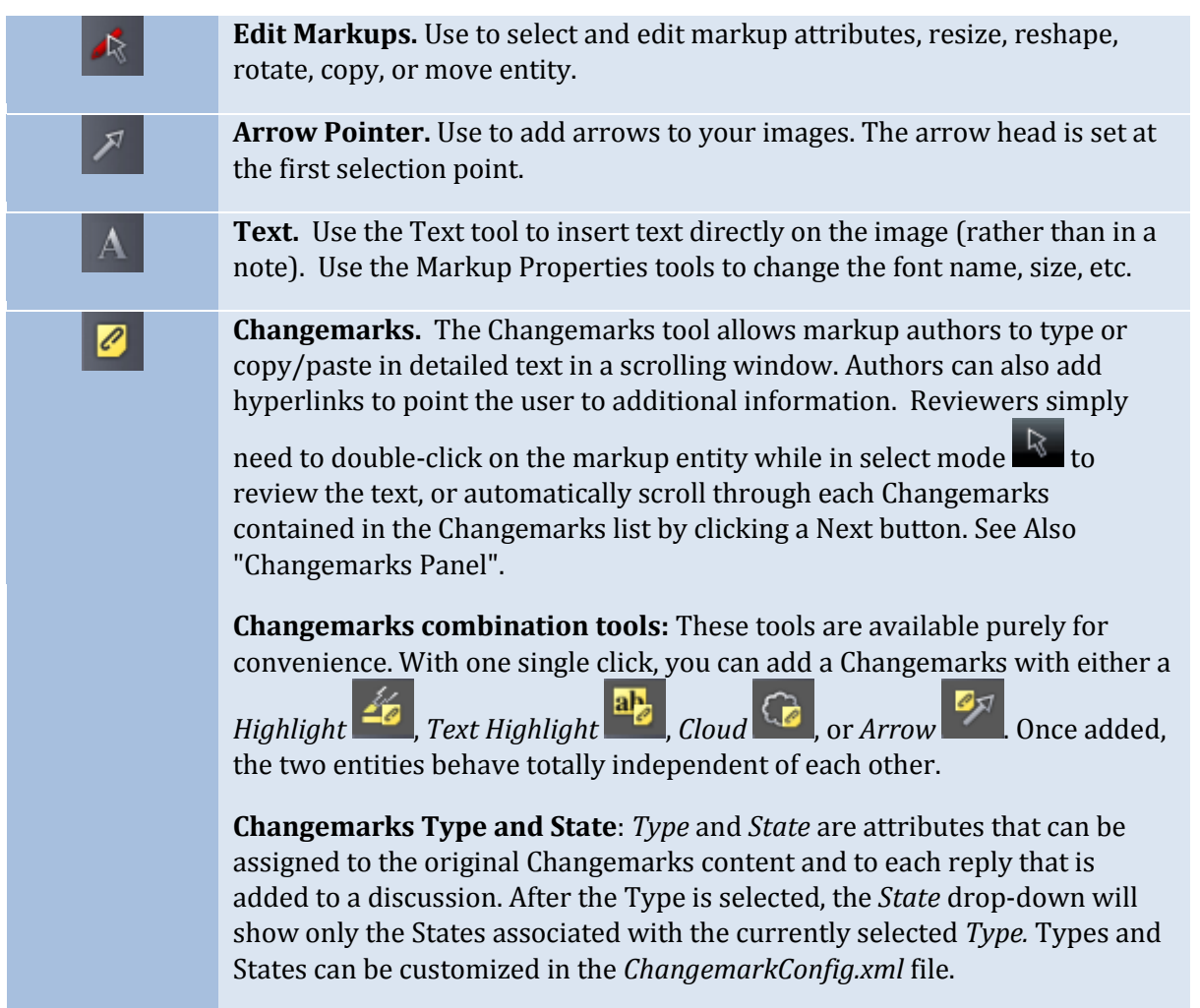

Brava 7.0 Tool Tips.doc Action For Discussion Action Change Cancel Help Agreement Issue Status **Kanadige 12** Icon - Redact Using **C**Missing Project **Insert Image.** Use this markup tool to insert external raster images (JPG, L BMP, or PNG) into your current markup layer. Once selected, images can be resized and positioned where you want them. You can set multiple instances of this same image entity or use the Browse button in the Markup Properties bar to choose another raster image to insert. The properties bar also contains a list of 10 most recently used images which can be individually selected and inserted. **Add Markup Stamp.** If Stamp Templates have been authored and saved, the S markup stamp button is available on the Markup Toolbar. When clicked, a list of available markup stamps is shown that can be added to the current markup layer. The stamp template is a group of markup entities that have been defined as a single unit and all elements of the template are resized and moved as a single entity and cannot be edited otherwise. Color, content, and other elements are defined by the author when a stamp template is created and saved. When a stamp is inserted, if a dynamic text field exists (such as %Page, %Date, %dbstring(value), etc.), the field is resolved and results are populated in the stamp. **Cloud and Polyclouds.** Add cloud or polycloud shapes on your images. **Highlight.** Creates highlight entities by drawing a rectangle. Unlike the filled shape entity, highlights do not have the option of being filled or hollow. **Sketch and PolySketch.** Use this tool to draw freehand shapes and lines on your image. Polysketch can be filled or unfilled. **Crossout, Scratchout, Arc, and Line Tools.** Use any of these tools to add linear shapes on your documents and images. The mouse cursor will change to reflect the tool selected. Line width and style can be selected in the markup properties toolbar, with additional arrow end styles available for the Line Arrow tool.

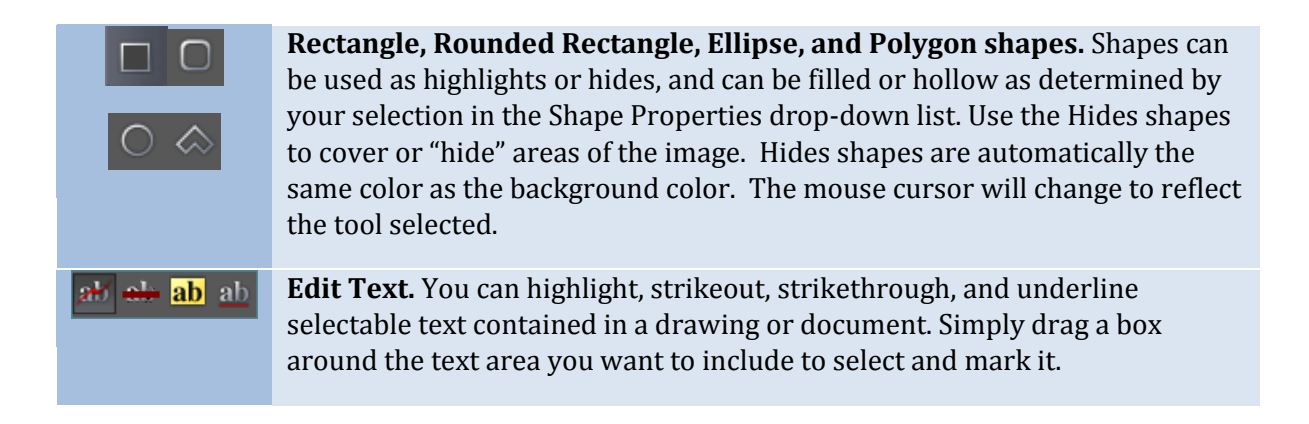

## REVIEW TOOLS

<span id="page-6-0"></span>The Review button allows quick access to open and close markup files for the purpose of review.

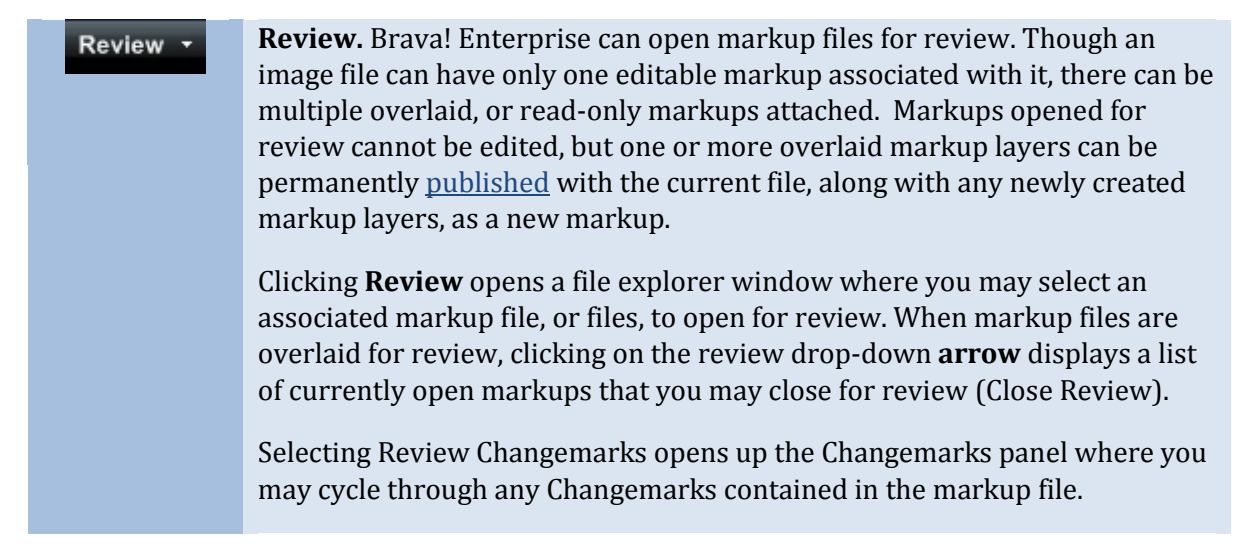

## REDACTION TOOLBAR

<span id="page-6-1"></span>The Redact toolbar contains tools for redaction purposes. The Redact toolbar is displayed is

displayed on the left side of the viewer when you click  $\overline{\text{Redact}}$ 

**Redact Area** This markup entity allows you to place a rectangular cover over ⊠ an area of a sensitive or confidential document to block only certain portions from being viewed, searched, or copied. **Allow Area Tool**. This tool allows you to cut away areas of an unpublished ⊠ redactup rectangle that you would like to reveal and make visible. The allow area rectangle, when drawn over a redaction area, cancels the redaction in that area only.

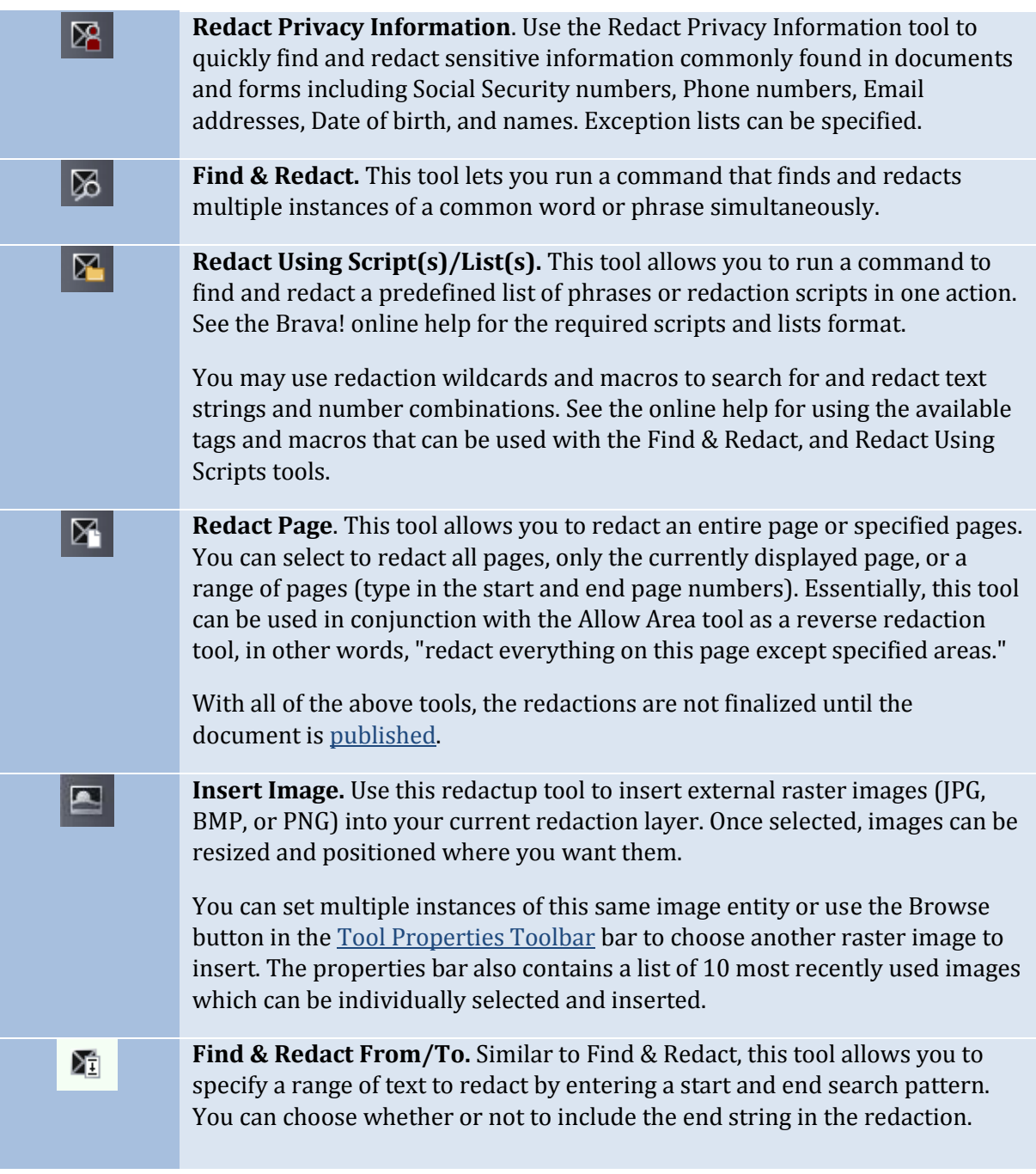

## MEASURE TOOLBAR

<span id="page-7-0"></span>The Measure toolbar contains tools for measurement purposes. The Measure toolbar is

displayed is displayed on the left side of the viewer when you click **Measure** 

**Measure.** Access commands for measurement and calibration. You can measure lines, polygons, circles, and rectangles, use the measure count feature, and access the measurement settings dialog.

 $\overline{|\cdot\cdot|}$ ധ ◇

 $\overline{\phantom{a}}$ 

#

**Takeoff Category** 

**Linit Syste** 

Unit:  $m \quad \boxed{\vee} \quad 0.1$ 

Name: Carpet Color: T esurement Type

selected from the menu (line, polyline, polygon, rectangle, circle, or count), various properties display for that measurement, including:  $H = 4$  in 313  $0:11$ *Distance Angle X,Y Coordinates*   $|4$  in ∥13 in ∥8 sq. in ∶ Σ *Perimeter Area (poly)* 22 sq. in 3 in Height Area (rectangle) 2 in  $\circ$ |15 in 18 sq. in *Radius Circumference Area (circle)* ⊞ ∥12 *Count* **Clear All**  $\overrightarrow{a}$  and **Undo Last 1**. Clears all or only the last count marker placed on an image. If **Show Leader** is selected, a text box (with category color border) will displayeach individual measurement result on the entities you place. The **Negative Area** check box allows you to place a negative entity for that category. As long as the check box is selected, any entity you place on the drawing will subtract from the accumulated results. The measurement entities text box displays a negative number if Show Leader is selected. You can select the **Snap** check box if you would like your measurement points to snap to the nearest picking point or to the midpoint of segments and circles. Note that only CAD type formats support snap. The setting has no effect on raster images and text documents. **Measure Takeoff** To access the Measure Takeoff panel, click **or from the Measure button** Measure **r**, select **Takeoff**. ⊙Length OArea OCount  $\vert$   $\vert$ You can create categories of different types (length, area, and count)  $\vert \mathbf{v} \vert$ and accumulate total measurement values for each category defined. Select **New** to define a new category through the *Takeoff Category* OK Cancel | Help dialog. You can **Edit** or **Delete** a selected category if you are the

**Measurement Properties.** Depending on the measurement tool

## Total Length: 42 1/2 in Edit Delete **New** Export Category  $\blacktriangle$ **D** Carpet Doors  $\blacksquare$  Tile **₩** ■ Trim Current Scale: 1.0  $\overline{\mathbf{x}}$ Takeoff Export Select categories to export Select All Deselect All Save to Clipboard Save to File Close

## author.

You can assign a different color  $\Box$  for each category and the measurements placed on the document will display with that color.

The list of categories can be sorted by name (click Category in the top column). Click the ascending/descending arrow to arrange the list accordingly.

Once the categories are defined, highlight a category and use the available (dependent on type) measurement tools to place multiple measurements on the document. As you place each measurement entity, accumulated totals display at the top of the takeoff panel.

Takeoff information can be **Exported** to a file or to the Clipboard through the *Takeoff Export* dialog.

To hide a category, click the hide icon  $\mathbf{r}$  to toggle between visible and hide. To toggle all categories from visible/hide state, click the  $\mathbb{I}$  icon located in the column heading. Hidden category information will still remain available for export.

Category and takeoff information is saved as a markup layer to the current file and can be reviewed as any other markup file.

## PUBLISH TOOLS

<span id="page-9-0"></span>The Publish toolbar contains tools for republishing documents. The Publish options menu is

displayed when you click Publish

#### **Publish Save and Publish**

Select **Save Current View as JPG** from the submenu to save the current view displayed in the Brava! viewing window as a JPG file. This feature captures the image window as a screen capture and will include all visible elements (e.g., markup entities, magnifier window, measurement indications, etc.). Note that redactions are NOT finalized in the captured image.

Select **Publish to CSF** from the submenu to publish the current file to secure CSF format with encrypted Visual Rights. CSF is a neutral 2D format that is a replica of the source file, including images, graphics, layout, and more. Secure CSF files published with Brava! Desktop can be opened in the free Brava! Reader.

Select **Publish to PDF,** or **TIFF** from the submenu to publish the current file (with any open markups) to PDF, or TIFF format. A variety of publishing

options can be selected from the dialog.

When redactup entities are present in the open markup, publishing to CSF, PDF, or TIFF finalizes the redaction in the output file.

## BRAVA! VIEWER DISPLAY TOOLBAR

<span id="page-10-0"></span>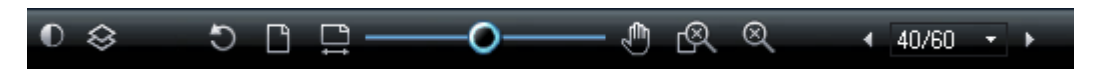

The Brava Viewer display toolbar contains tools to control how images display.

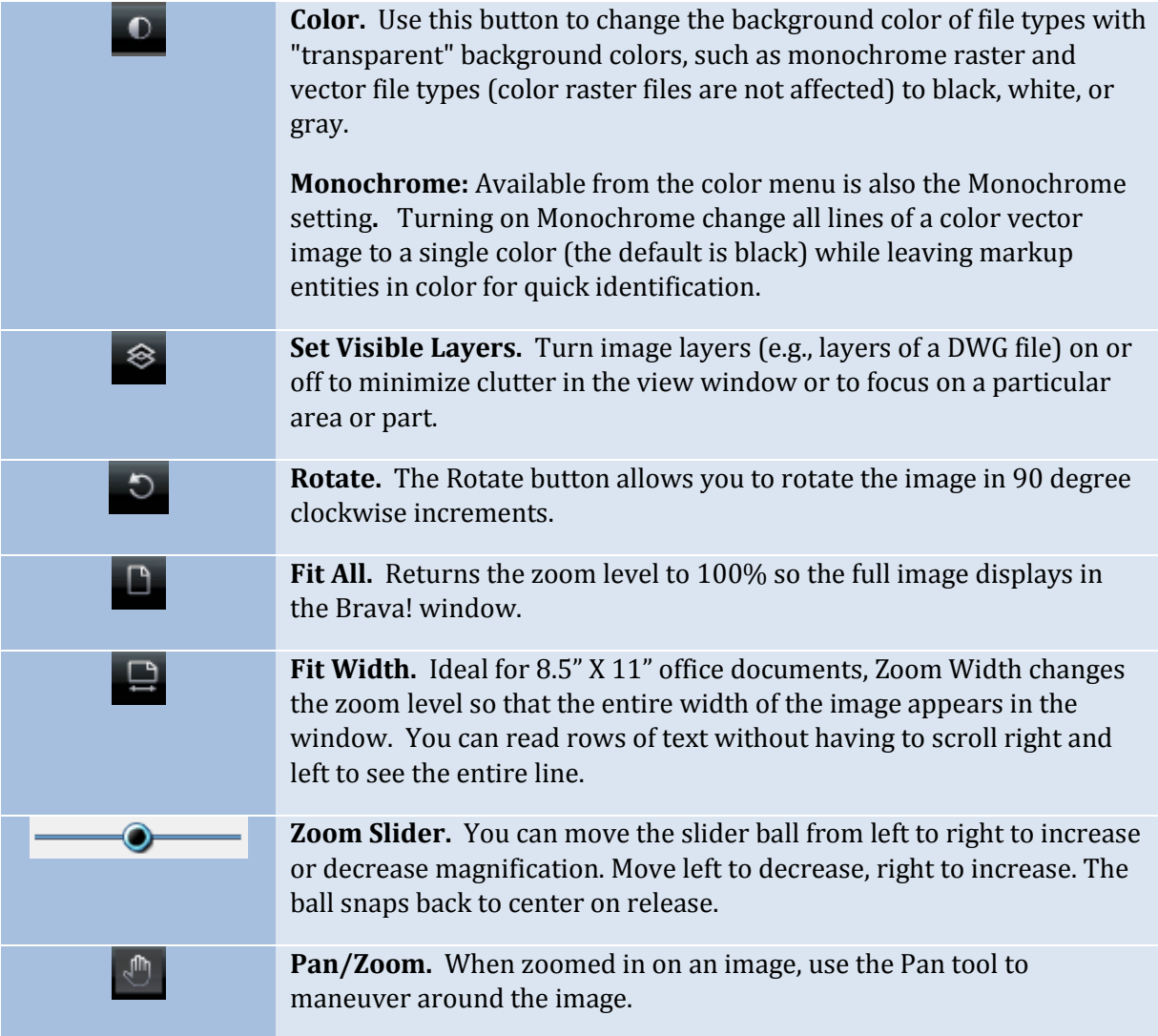

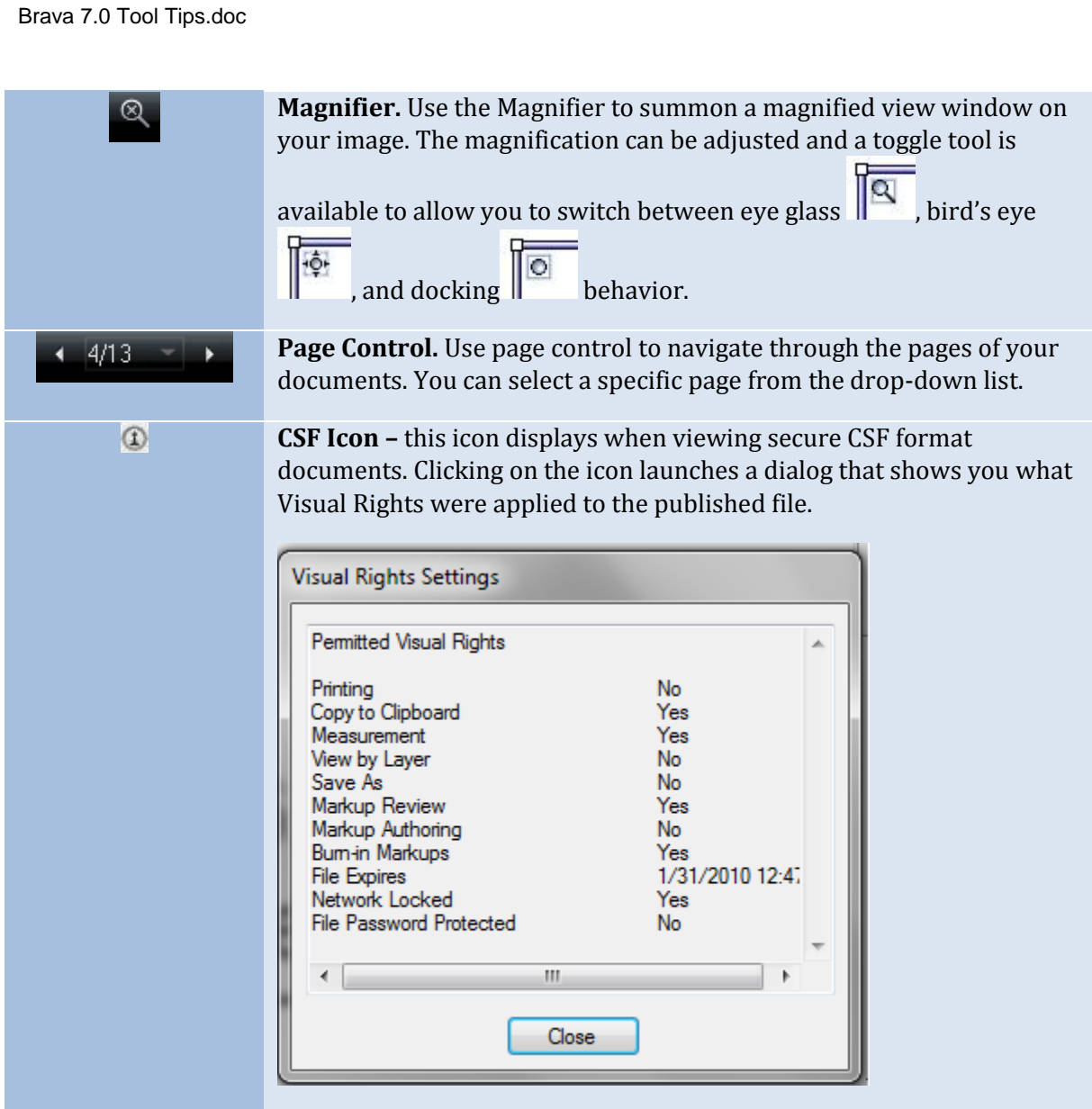

## **BRAVA! COMPARE TOOLBAR**

<span id="page-11-0"></span>The Compare toolbar offers tools for viewing two versions of a file while in Compare mode. Compare mode can only be enabled through your Brava Administrator and is available via integration to a document management system. Through your integration, open a file, and then browse to and select another version of the file for comparison. The Compare toolbar displays at the bottom of the viewing window.

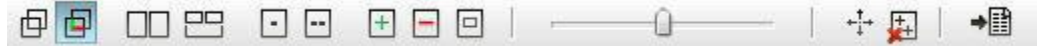

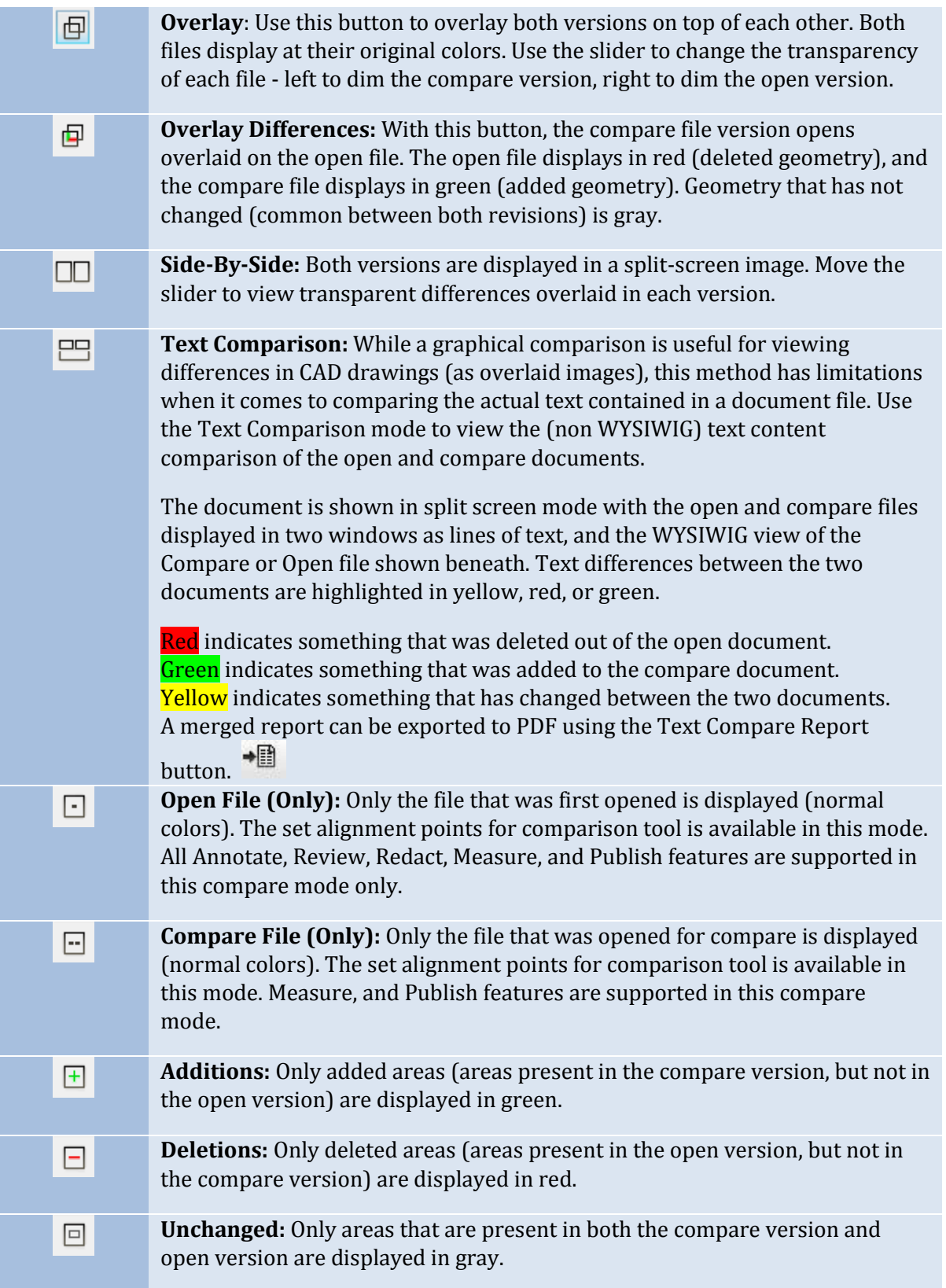

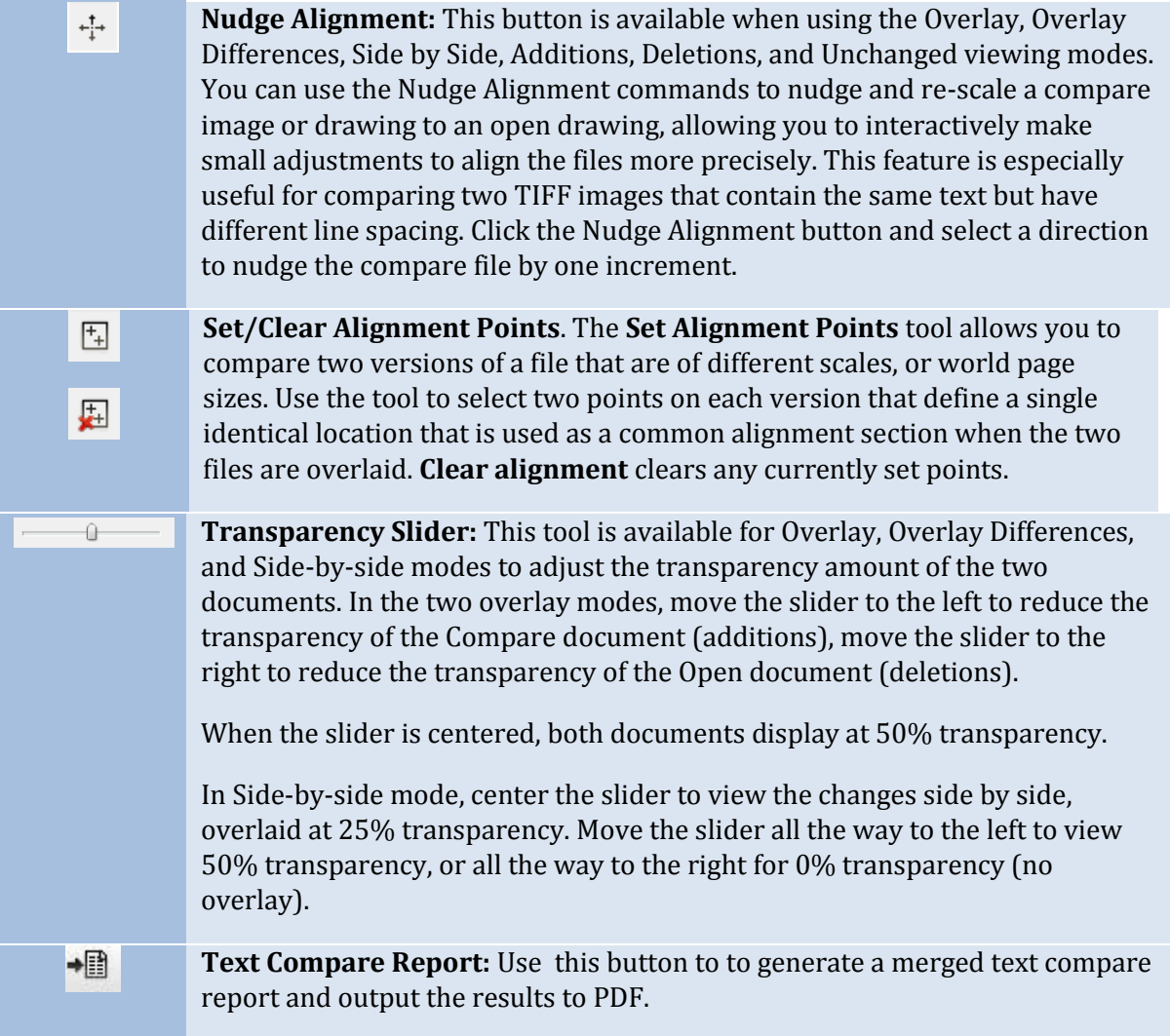

## **TOOL PROPERTIES TOOLBAR**

<span id="page-13-1"></span><span id="page-13-0"></span>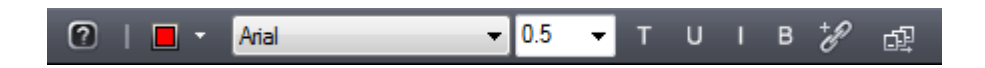

This toolbar contains tools to modify the properties of Markups and Measurements. The properties bar is located directly below the main toolbar.

> **Brava! Enterprise Help.** Launch the on-line Help file to access detailed information about using Brava! features.

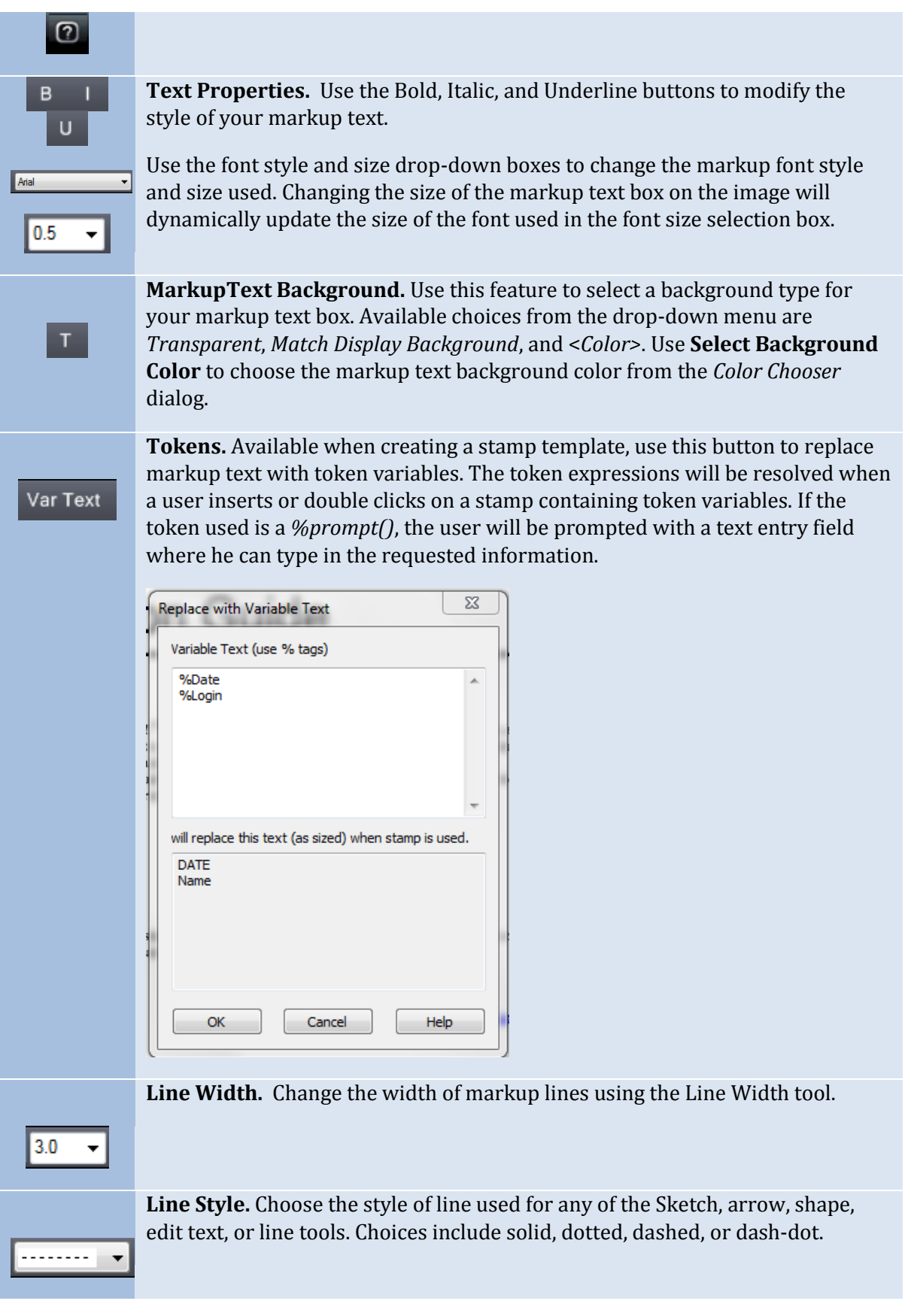

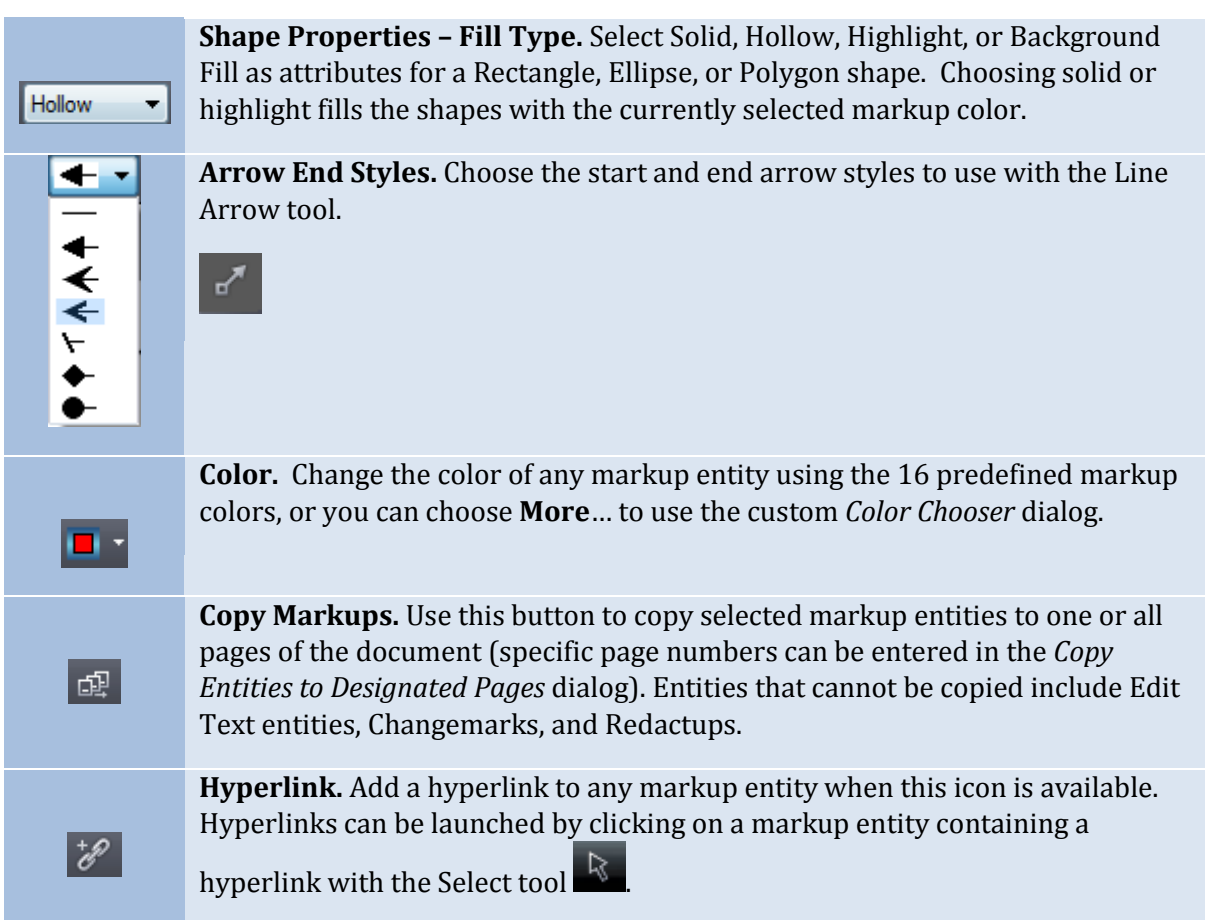

## **BRAVA! VIEWER TASK PANE**

<span id="page-15-0"></span>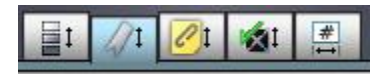

The task pane can be toggled open and closed by clicking on the Pane Arrow  $\Box$  on the right side of the Brava Viewing window.

<span id="page-15-1"></span>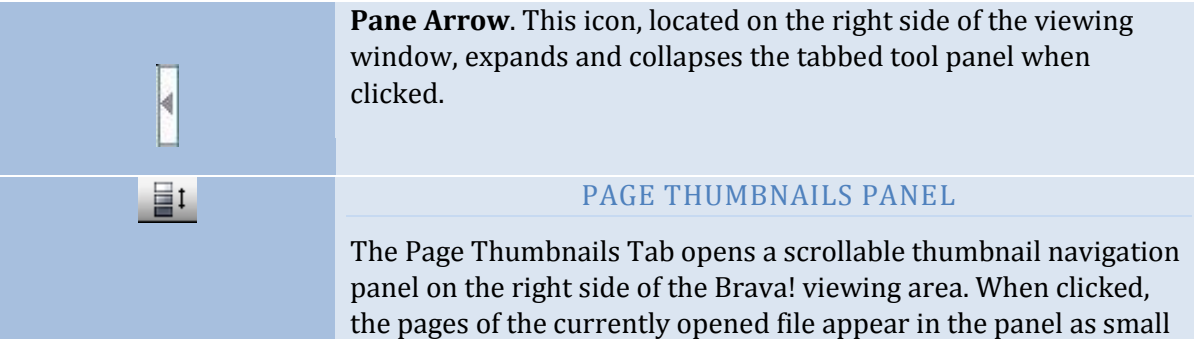

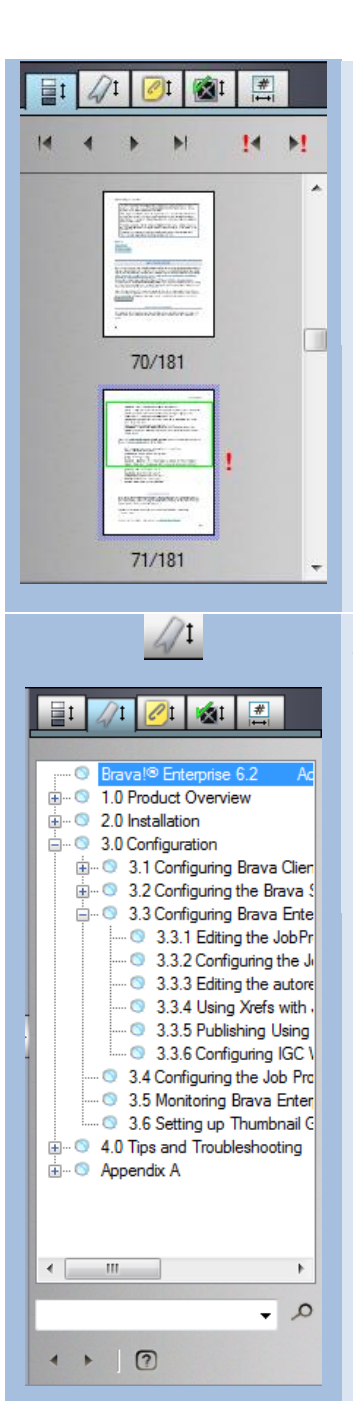

click-able thumbnail images. First/Previous/Next/Last buttons are provided for quick page navigation.

If a markup file is open, an exclamation point  $\cdot$  appears to indicate the pages that contain markups. You can use the next/previous markup page arrows to navigate through only those pages containing markups.

### BOOKMARKS PANEL

<span id="page-16-0"></span>The bookmark panel lists the internal bookmarks contained in the document being viewed. In this panel you can expand or collapse the bookmark trees by clicking the +/- signs. Click a bookmark to go to that location in the document. Use the search field to search for bookmark titles. Use the next and previous arrows to navigate through bookmarks

## CHANGEMARKS PANEL

<span id="page-16-1"></span>(See Changemarks from the [Markup Toolbar\)](#page-4-1)

**Next** and **Previous** arrows are provided to navigate through the Changemarks list. The list can be sorted by the categories provided

≡ι in the *Sort* drop down list

The Changemarks list window also contains buttons to **search**

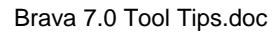

<span id="page-17-1"></span><span id="page-17-0"></span>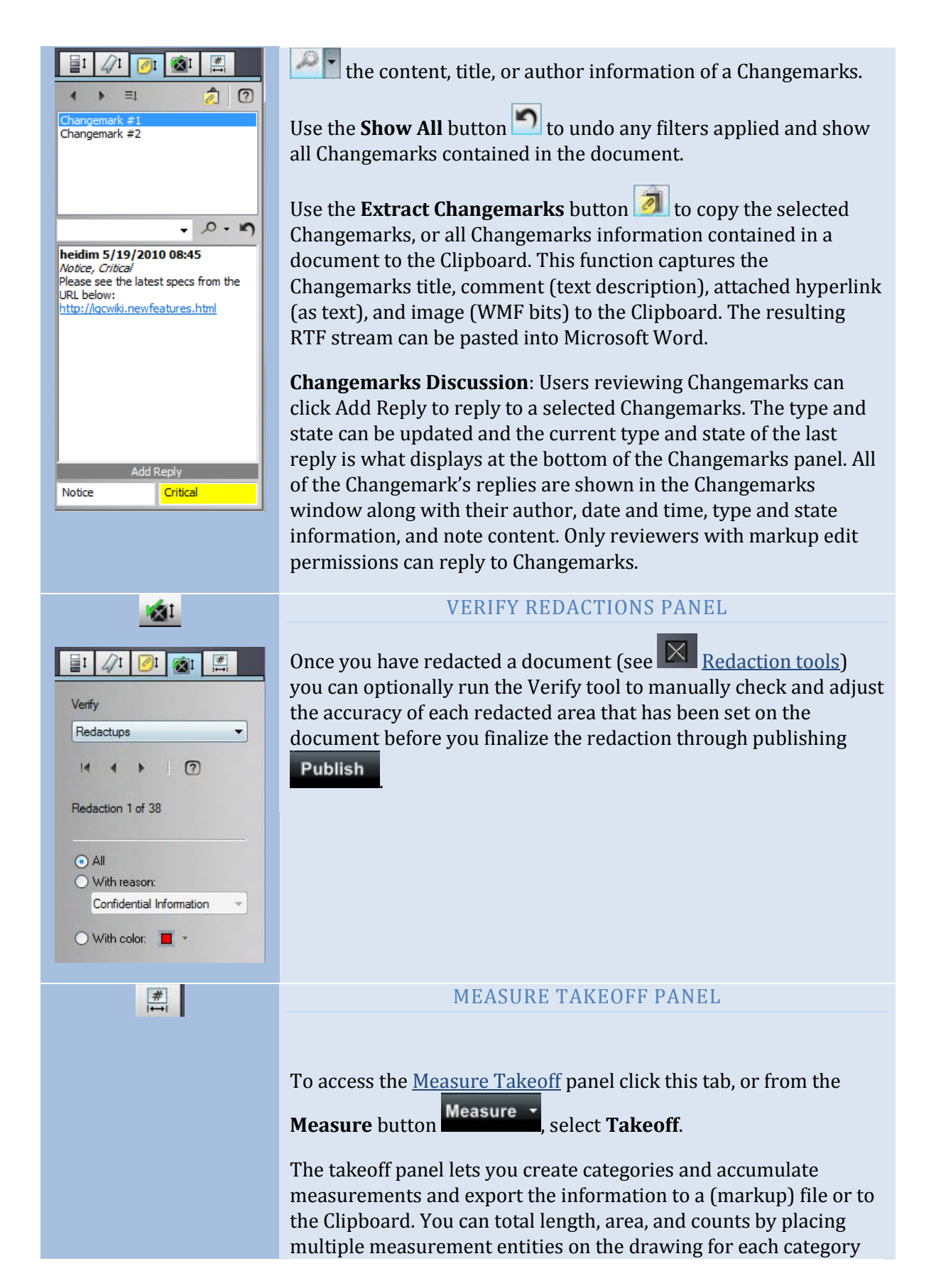

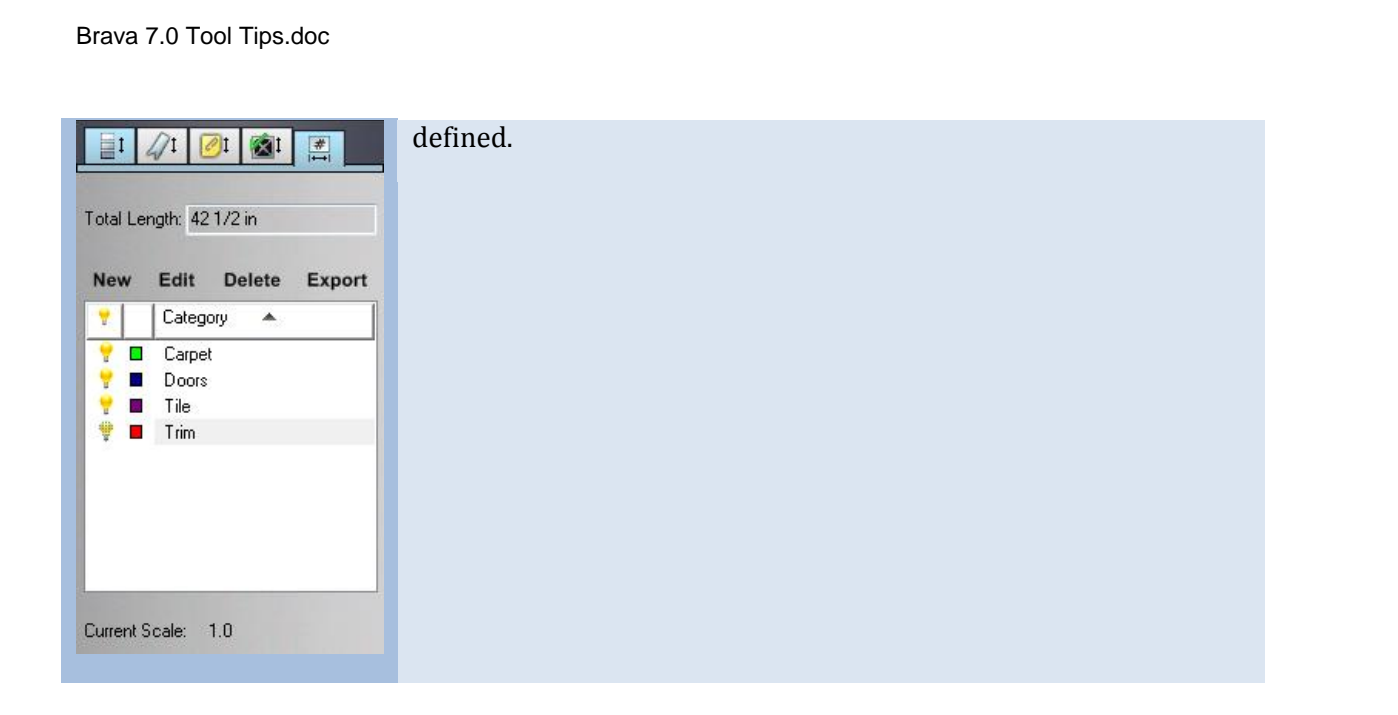